# 地球惑星物理学科 計算機演習 *∼* **Login & Emacs & Network** *∼*

浜口 佑也 *∗ †*

平成 31 年 4 月 8 日

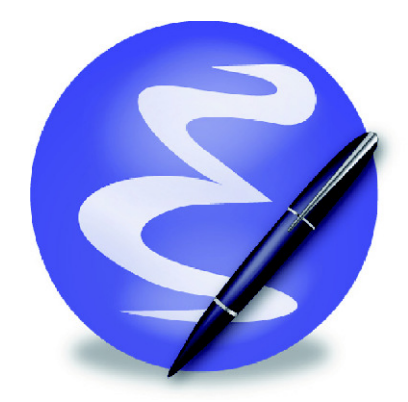

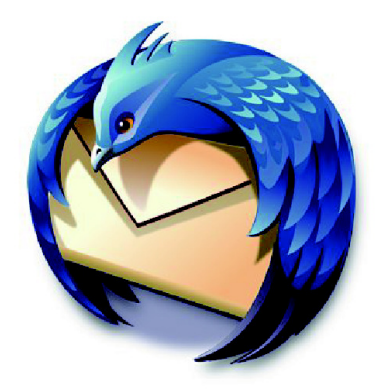

# 目 次

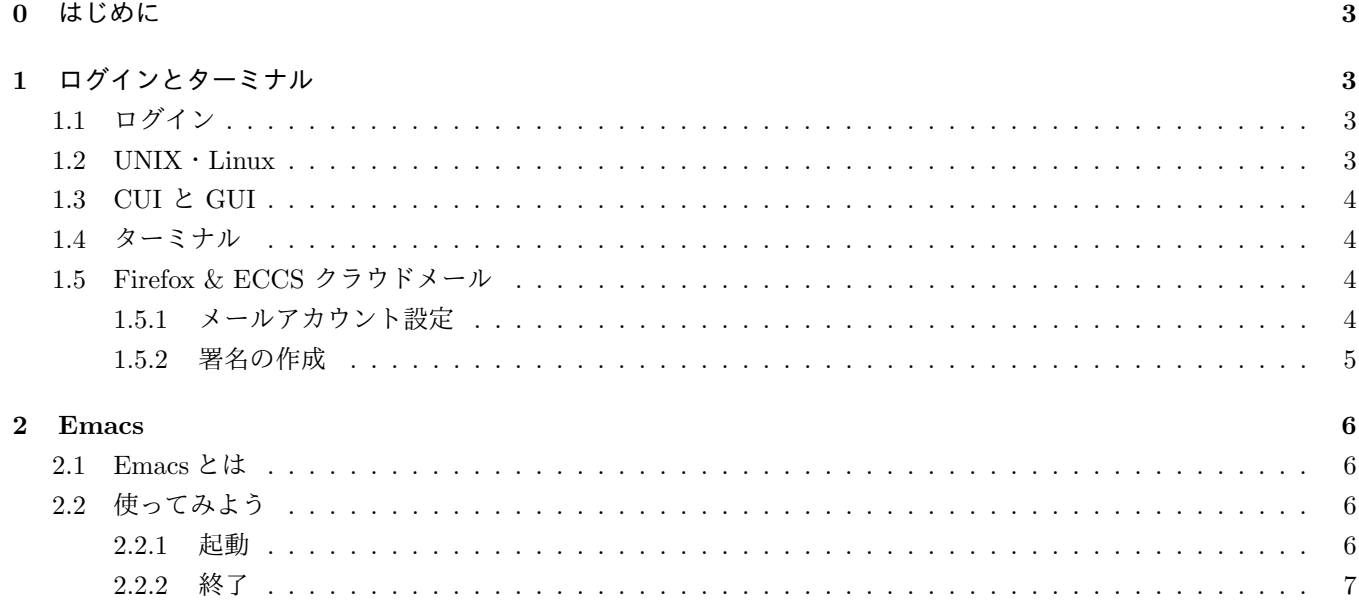

*∗*[大気海洋講座 高藪研究室](#page-5-2) 修士 1 年

*†⃝*c 本[資料は歴代の地球](#page-5-3)惑星物理学科の先輩方によって作成されたものを再構成・改訂して作成しています

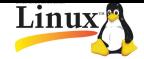

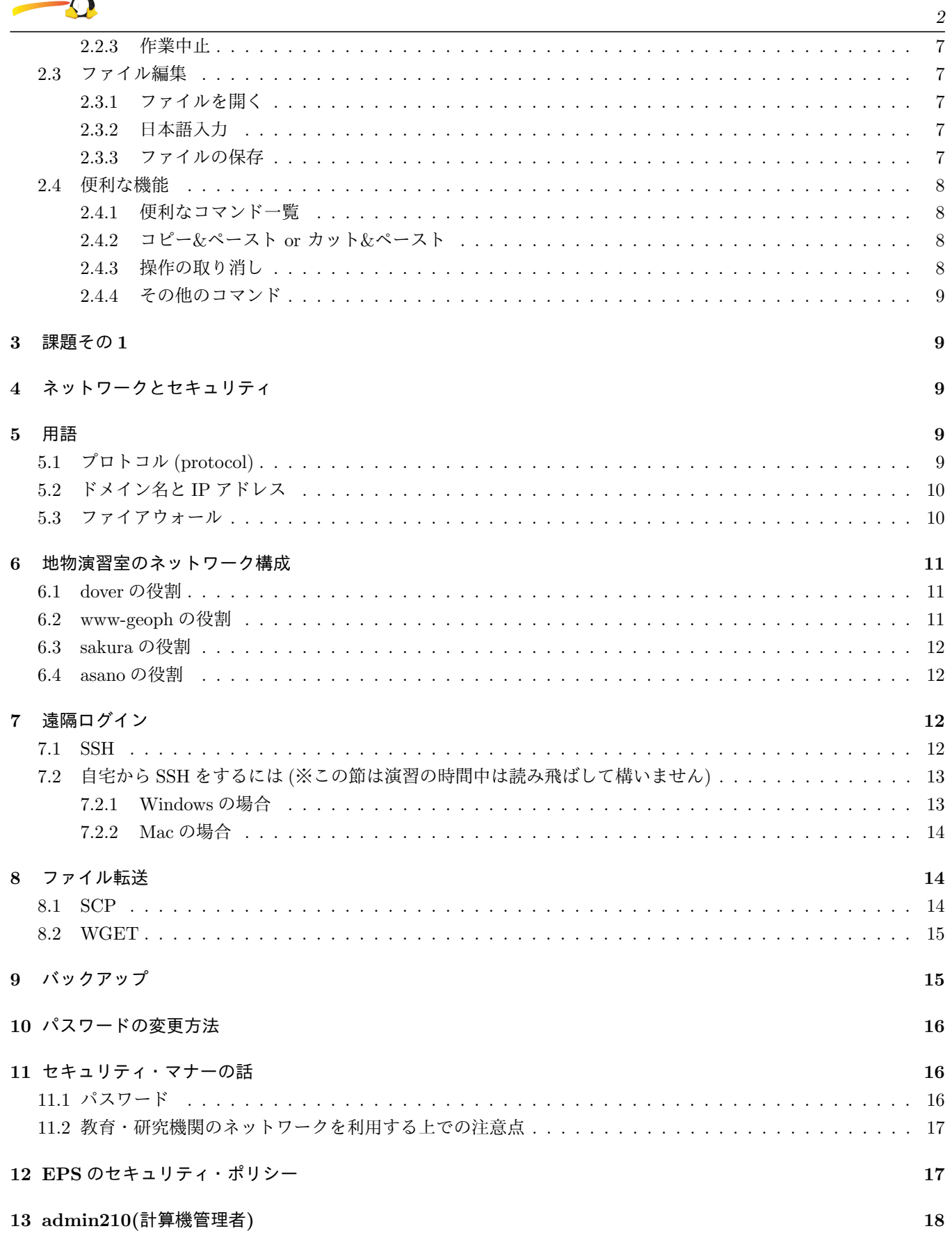

地球惑星物理学演習 第 *1* 回 *(2019/4/8 Mon) ∼ Login & Emacs & Network ∼ (*担当*:* 浜口・坂田・湯本*)*

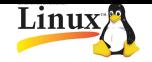

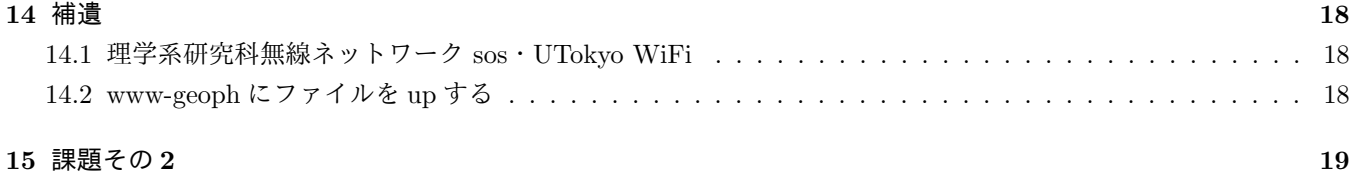

# **0** [はじめ](#page-18-0)に

<span id="page-2-0"></span>第一回講義の目標は, みなさんの目の前に置かれた計算機 (コンピュータのこと<sup>1</sup> ) を用いた操作に慣れてもらうこと です. 計算機について頭で理解することは次回以降の講義で詳しく行うので, 今回は何となくでも構いませんから今後 の講義で必要となる計算機の基本的な利用方法について知ってもらいたいと思います.

「習うより慣れろ」のスタンスで Try & Error を繰り返していきましょう!

# **1** ログインとターミナル

## **1.1** ログイン

<span id="page-2-2"></span><span id="page-2-1"></span>まず, 端末にログインしないことには始まりません. 本日配布されたアカウント名とパスワードを入力してログイン しましょう.

アカウント名入力 *→* Enter *→* パスワード入力 *→* Enter

でログインできます. ログアウトは,

Shift + Alt +  $q$ 

でできます.

## **1.2 UNIX**・**Linux**

<span id="page-2-3"></span>習うより慣れろ, とは言っても自分の向き合っている相手のことくらいは知っておいたほうが良いですよね. 計算機演習 TA 担当講義における大きな目標は「ネットワーク, UNIX に関する知識の習得」です. 「ネットワーク」 はまだしも, 「UNIX」とは何でしょうか?

UNIX とは 1971 年にアメリカの電話会社 AT&T のグラハム・ベル研究所で Ken Thompson と Dennis Ritchie が 開発し, 主に大学や研究機関で愛用され育ってきた OS(**O**perating **S**ystem) のことです. 現在の OS の基盤として用い られる機能を数多く実装したため, 広く利用されることとなりました. また, ソースコードが公開されたことで UNIX をベースに独自の機能を追加した派生バージョンが多数出現しました. 現在は UNIX という名前の OS があるわけでは なく UNIX 系の OS を総称して UNIX と呼んでいます.

この演習室で使っているのは Linux という UNIX の仲間です2. Linux は厳密には UNIX とは呼べないのですが, 非 常に UNIX に近い OS です. Linux が使えるようになれば他の UNIX を使いこなすのも容易なはずです.

<sup>1</sup>コンピュータ(英: computer)とは, 電気を動力として計算処理を自動で行う計算機, 即ち電子式汎用計算機のことである. 電子計算機とも呼ば れる. 数値計算に限らず, 文書作成・動画編輯・遊戯など, 情報処理・データ処理などと呼ばれるような幅広い行為に用いられる (Wikipedia より). <sup>2</sup>より詳しく書くと計算機室の端末では Linux の 1 種である Debian という OS を使用しています.

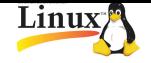

## **1.3 CUI** と **GUI**

<span id="page-3-0"></span>Microsoft Windows や MacOS は GUI (**G**raphical **U**ser **I**nterface) と呼ばれる仕組みでの操作が中心となっている ため, マウスでアイコンをクリックするなどの操作で多くのことが行えます. これに対して, UNIX ではこの GUI に加 えて CUI (**C**ommand-line **U**ser **I**nterface あるいは **C**haracter **U**ser **I**nterface) という仕組みによる操作法も頻繁に使 われます<sup>3</sup> . この CUI においては, コンピュータと「コマンド」と呼ばれる文字のやりとりをすることでさまざまな操 作を行います. GUI と比較すると CUI の操作方法は敷居が高いものですが, その分, 慣れてしまうと GUI と比べて動 作が軽快に行えるなどのさまざまな利点があります. 例えば, 作業の自動化, 再利用, 並列化などは, GUI ではほとんど 不可能で[す](#page-3-4)が CUI では実にスマートに実現できます.

逆にいえば, 操作に慣れないままだと, 単なる使いにくいコンピュータになってしまいます. 使い方が分かってしまう までは不便かも知れませんが, 積極的にマシンに触って, 早いうちに CUI の操作になれましょう.

## **1.4** ターミナル

CUI の操作はターミナルウィンドウとよばれるウィンドウの中で行われます. 無事にログインできたら, ターミナル ウィンドウを起動してみましょう.

<span id="page-3-1"></span>ターミナルは以下のように起動します.

## $xterm \rightarrow$  Shift + Alt + x **kterm**  $\rightarrow$  Shift + Alt + k

**xterm** も **kterm** も, どちらもターミナルの一種です. 今回はとりあえず好きな方を使ってください. 今後は, このターミ ナル上でコマンドを入力することによって多くの作業を行うことになります. また, 次回以降「ターミナル」とか「シェ ル」とかいう言葉はこれを指していると考えて下さい.

## **1.5 Firefox & ECCS** クラウドメール

次に Firefox を起動しましょう. Firefox は Internet Explorer とか Safari とか Google Chrome とかと同じWeb Browser の一つです.

<span id="page-3-2"></span>ターミナルで

#### **\$ firefox &**

と入力してください. (\$ はプロンプトと呼ばれるもの. 実際に入力するのは「firefox &」の部分. 以下同様). 次に

https://www.ecc.u-tokyo.ac.jp/announcement/2016/04/01 2159.html

へアクセスしてください.

#### **1.5.1** メールアカウ[ント設定](https://www.ecc.u-tokyo.ac.jp/announcement/2016/04/01_2159.html)

<span id="page-3-3"></span>さて, 皆さんは教育用計算機システム (**ECCS**) のメールアドレスを使用することができます. 地物学科では地惑事務 室からの重要な連絡事項や講義の課題レポートの提出などはこのメールアドレスを通してやり取りすることが多くなり ますので, ECCS アドレスの設定がしっかり機能しているかおきましょう.

まず, ECCS クラウドメールにログインできるか確認しましょう. 下図の赤枠内のリンクからアクセスしてください. ログインできない人や, そもそも ECCS クラウドメールを設定していない人はこのページで設定しておきましょう.

<span id="page-3-4"></span><sup>3</sup>実は Mac OS X も UNIX をベースとしているので, 本講義で習ったことはそのまま Mac OS X でも活用できます. また Windows に UNIX ベースのシステムを構築することも可能ですので興味のある方は調べてみてください.

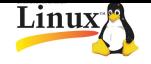

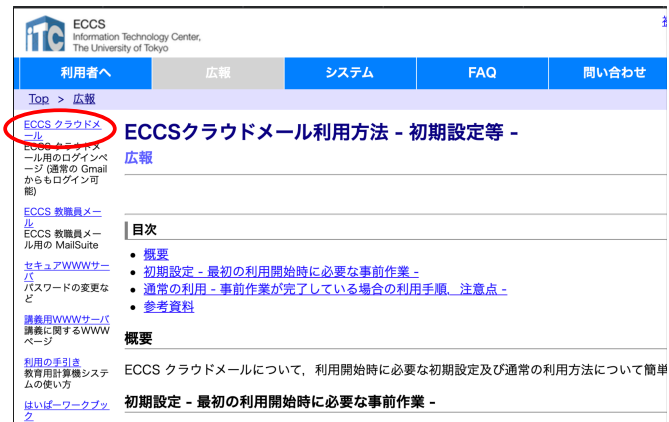

#### https://utacm.adm.u-tokyo.ac.jp/webmtn/LoginServlet

UTokyo アカウント名は 10 桁の番号です. アカウント名やパスワードが分からない場合は TA にご相談ください.

ログインできるようになり[ましたか?今後の演習はもちろん](https://utacm.adm.u-tokyo.ac.jp/webmtn/LoginServlet), 事務からの重要なメールも基本的にはこのアドレスに 届くので, こまめにメールをチェックしましょう. なお ECCS クラウドメールは Gmail アプリなどからもログイン可能 です. ECCS の HP に詳しい説明がありますので, 各自のスマートフォンやノートパソコンからこまめにメール確認で きるようにしておきましょう.

#### **1.5.2** 署名の作成

せっかくログインできることを確認できたので, より実用的な設定を行っておきましょう. 例えば, 毎回署名 (送り主の プロフィールを記載したもの) を書くのは大変です. 作成するメールに自動的に署名が挿入されるよう, 設定しましょう.

<span id="page-4-0"></span>ログイン後の画面の右上の方に「歯車」柄の設定アイコンがあるのでこれをクリックし「設定」へ進みましょう. 画 面遷移すると様々な設定項目が出てきますが 「署名」はページの後方にあります. 下の図のように所属・名前など基本 的な情報を載せるようにしておくと良いでしょう. 海外の方と連絡を取ることが多い方は英語 ver. も用意しておくのが 吉です.

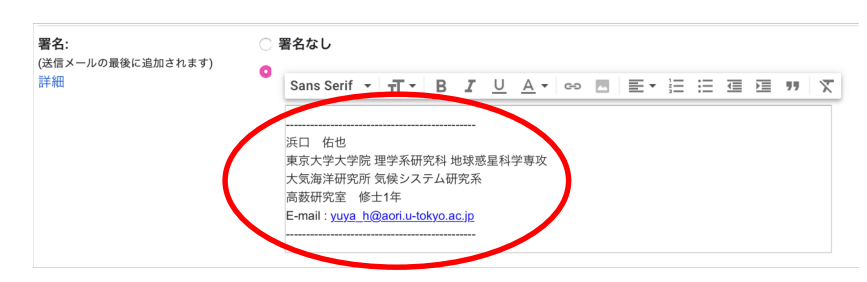

以上でログイン方法およびターミナルからブラウザを立ち上げて作業することを学びましたね.

今後, 講義の最中にわからないことがあった時はやみくもに TA に質問するのではなく, ソフトウェアの使い方やエ ラーの内容をどんどん検索して解決策を自力で探すことに慣れてください. 計算機演習に限らず, 日常のあらゆるトラ ブルに対して「検索力」はあなたの助けになってくれるでしょう.

とはいえ, 慣れないうちは自力でどうしても解決できない問題にも多々直面するものです. そうした時には近くの TA に「何が分からないのか (あるいは何も分からないのか)」要点を絞って質問するようにして, より効率的に問題解決へ アプローチしましょう.

地球惑星物理学演習 第 *1* 回 *(2019/4/8 Mon) ∼ Login & Emacs & Network ∼ (*担当*:* 浜口・坂田・湯本*)*

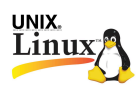

# <span id="page-5-0"></span>**2 Emacs**

## <span id="page-5-1"></span>**2.1 Emacs** とは

では, より実践的な内容として今後プログラミングをしていく上で頻繁に使うことになる **Emacs** について勉強しま しょう.

Emacs はテキストエディタです (簡単に言えばメモ帳の上位互換). 主にファイルの編集を行いますが, 他にも Email の送受信, プログラムのコンパイル, シェルによる対話作業などを扱うこともできます (コンパイルやシェルなどの意味 は現時点でわからなくても問題ありません). 今回はファイル編集の練習を中心に, まずは Emacs に慣れてもらいます.

> "Emacs is the extensible, customizable, self-documenting realtime display editor" GNU Emacs の HP (www.gnu.org/software/emacs/emacs.html)

## <span id="page-5-2"></span>**2.2** 使ってみよう

## <span id="page-5-3"></span>**2.2.1** 起動

まずはさっそく Emacs を起動しましょう. ターミナル上でのコマンド入力によって起動します.

## **\$ emacs &**

と入力してください. 下のようなウインドウが開き, Emacs が起動します.

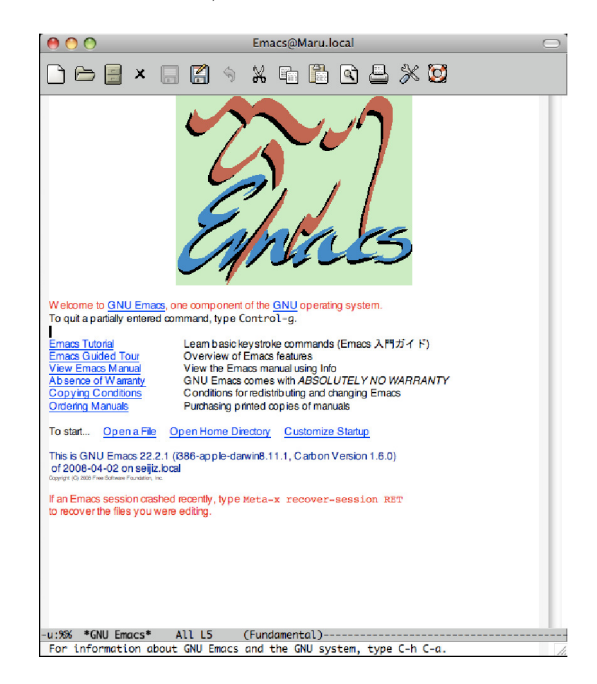

まず目につくのは上部の広いワークスペースです. ファイルの編集はこの部分で行います. 次に下の方を見てくださ い. 下から2行目に Emacs の動作状況についてたくさん表示されています. この行をモードラインと呼びます. モード ラインの下の部分はミニバッファと呼ばれます. ミニバッファは入力中のコマンドを Emacs が表示するための領域とし て, またファイルを読み込むときにファイル名を指定するための領域として, あるいはまたサーチや置換の対象となる 文字列を入力する時の領域として利用されます.

UNIX. Linux

## **2.2.2** 終了

Emacs を終了する時は CTRL-x CTRL-c と入力してください. これ以降, -(ハイフン)は「同時押し」の意味で使 われます.

#### <span id="page-6-0"></span>**2.2.3** 作業中止

現在行っている作業を中止したいときには CTRL-g と入力します.

## <span id="page-6-1"></span>**2.3** ファイル編集

#### <span id="page-6-2"></span>**2.3.1** ファイルを開く

次は Emacs を使ってファイルの編集を行ってみましょう. ファイルを開くためには CTRL-x CTRL-f と入力します. すると, ミニバッファに

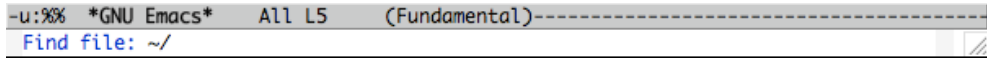

と表示されます. ここにファイル名を入力して Enter を押してください (例えば *∼*/test.txt). なお, 入力したファイルが 存在しない場合はその名前の新規ファイルが作成されます.

#### <span id="page-6-3"></span>**2.3.2** 日本語入力

日本語入力に切り替えるためには CTRL-*\* (バックスラッシュ) と入力します. 日本語変換の際に便利なコマンドの一 覧は次節にまとめてあります.

## <span id="page-6-4"></span>**2.3.3** ファイルの保存

ファイルをそのままの名前で保存したい場合には, CTRL-x CTRL-s と入力してください. また別名で保存したい場 合には CTRL-x CTRL-w と入力し, ミニバッファにファイル名を入力して Enter を押してください.

UNIX. Linux

## <span id="page-7-0"></span>**2.4** 便利な機能

#### <span id="page-7-1"></span>**2.4.1** 便利なコマンド一覧

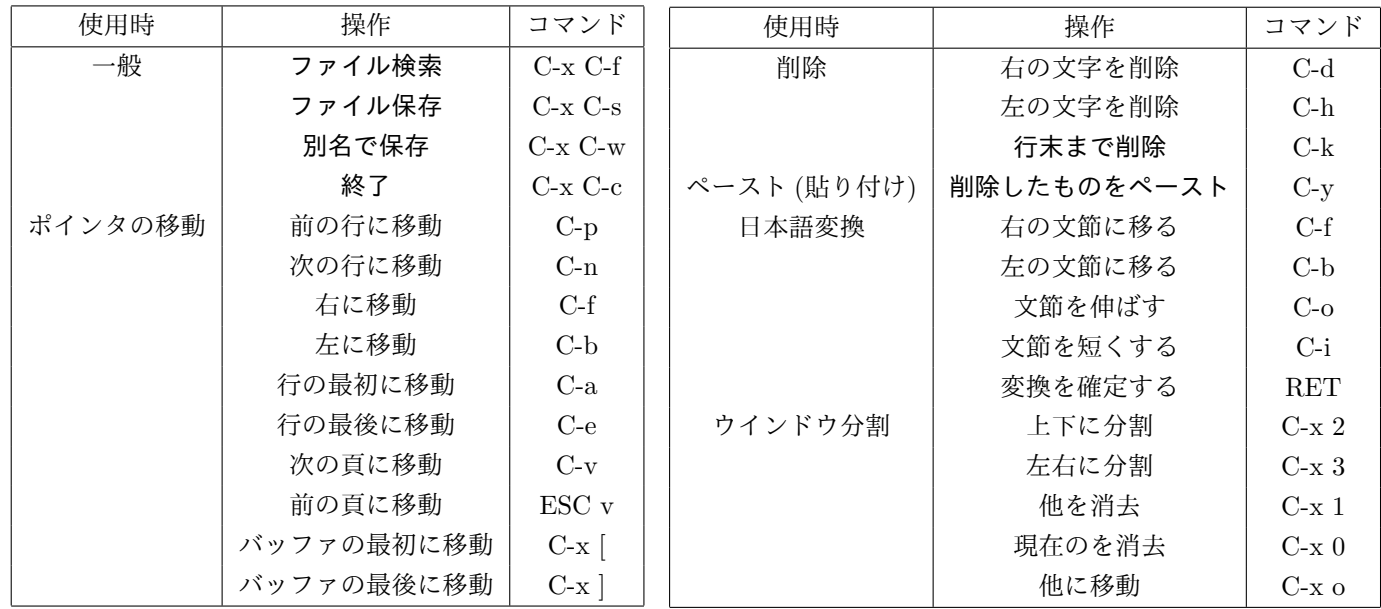

※なお, 上記の表では略記号を用いています. (例:C-x C-f → CTRL-x CTRL-f, C-x 1 → CTRL-x 1 など) ※特に重要なものを太字で記載.

## <span id="page-7-2"></span>**2.4.2** コピー**&**ペースト **or** カット**&**ペースト

文章を編集している際に, よく使うテクニックにコピー&ペーストとカット& ペーストというものがあります. 前者 は選択した部分を残して, その複写を目的の場所に貼付けることで, 後者は選択した部分を削除し, その複写を目的の場 所に貼付けることを指します. Emacs 上ではこれらの操作もコマンドで行います.

実際には次のように行います. まずコピーしたい領域の最初の文字にカーソルを移動し, CTRL-SPC または CTRL-@ を押します. すると, ミニバッファに

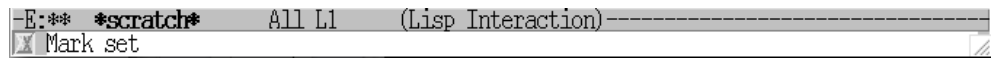

と表示されます. 次に, コピーしたい領域の最後の文字までポイントを移動させます. 移動が完了したら **ESC-w** でコ ピー, **CTRL-w** でカットします. 最後に目的の場所で **CTRL-y** を押せばペーストできます.

あるいは行ごとカット&ペースト (CTRL-k CTRL-y) を行うことでカットした行を復元しつつ, 目的の場所で **CTRL-y** を押すことで行を簡単に複製できます. 今後プログラムを書く作業で重宝するので心に留めておきましょう.

#### <span id="page-7-3"></span>**2.4.3** 操作の取り消し

一つ前の操作を取り消したい時は CTRL-/ と入力します. 入力した回数だけ以前の操作を取り消すことができます.

UNIX. Linux

#### <span id="page-8-0"></span>**2.4.4** その他のコマンド

この他にも, 問い合わせ置換 **(ESC-% [**変換前の文字列**] [**変換後の文字列**])** やシェルの起動, コンパイルなど多くの コマンドがあります. 適宜調べて使ってみて下さい. 作業がずっとスムーズにできるようになると思います.

## <span id="page-8-1"></span>**3** 課題その **1**

ここまでで Emacs の基本的な使い方を学びましたので, 関連する課題を出します.

Emacs で簡単な自己紹介文(特に, 現段階で固体地球科学, 大気海洋科学, 宇宙惑星科学のどの分野に興味があるの か・興味のある地球惑星科学的な現象(例:地震, プラズマ, 火山噴火, エルニーニョ, オーロラ, 氷床変動, ハリケーン, 竜巻, etc...)) と本日の演習の感想を記載したファイルを作ってください. 悩み事や演習に関係のない質問なども自由に書 いてもらって構いません. 自己紹介文の書式は特に指定しませんが, 最低限名前とアカウント名は載せてください. ファ イル名は「**s1926?? 1st.txt**」としてください.

ファイルが作成できたら, メールに添付して

#### 浜口 **(yuya h@aori.u-tokyo.ac.jp)**

に送ってください. 締め切りは**2019** 年 **4** 月 **15** 日 **(**月**)13** 時 **(JST)**とします. メールの件名は

#### **Geoph Emacs s1926\*\***

としてください. この書式は必ず守ってください.

# <span id="page-8-2"></span>**4** ネットワークとセキュリティ

次のテーマは, 地物計算機室のマシン構成を知ること, リモートマシン (目の前にないマシン) にネットワーク経由で アクセスすること, ネットワークを使う上で重要なセキュリティを学ぶことです.

リモートマシンを使ったり, 複数のマシン間でファイルをコピーしたりと, ネットワークに関する知識は皆さんがこ れから研究を進めていく上で不可欠なものです. 大学院に進学すると, 研究室のネットワーク管理を任されたりするの で, そのためにも今回の内容はよく理解しておいてください.

ネットワークは非常に便利なものですが, 自分ひとりのものではありません. 当然のことながら, ネットワークを利用 する上でのマナーやセキュリティに関する知識も非常に重要になってきます. セキュリティというナイーブな問題を含 むのでお説教じみた話もありますが, 宜しくお願いします.

また, テキストの内容すべてを演習時間内に説明することはできないので, 各自でよく読んでおくようにしてくださ い. 不明な点については, インターネット上にいろいろと知識や情報が載っているので, 気になる用語はまず検索してみ ましょう. 主体的に調べようとすることが何よりも向上への近道です. 様々なエラー (コマンド上のエラーやプログラム する際のエラーなど) についても, とりあえずエラーメッセージを丸ごと **Google** 検索にかけて解決できることも多く あります. 今あなたが困っていることは**,** きっと誰かが一度は困ったことがあるのですから**.**

## <span id="page-8-3"></span>**5** 用語

## <span id="page-8-4"></span>**5.1** プロトコル **(protocol)**

プロトコルとはネットワークを介して通信する際の手順や仕様を定めた規約のことで, 通常「通信規約」などと訳さ れます. 以下は代表的なプロトコルの例です.

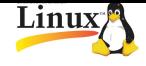

- *•* TCP / IP (Transmission Control Protocol / Internet Protocol) データをパケットに分けて送信します. UNIX ワークステーションやインターネットにおける標準のプロトコル です.
- Telnet (Telecommunication network) 仮想端末へのアクセスプロトコルです.
- *•* SMTP (Simple Mail Transfer Protocol) 電子メールの送信用に使われるプロトコルです.
- FTP (File Transfer Protocol) ファイルを転送するためのプロトコルです.
- *•* HTTP (HyperText Transfer Protocol) Web ページを表示するための通信などに使われるプロトコルです.

## **5.2** ドメイン名と **IP** アドレス

<span id="page-9-0"></span>ネットワーク上でマシンを識別するために, ネットワークに接続されている各マシンには **IP** アドレスという番号が つけられます. たとえば, 演習室にある **dover** というマシンの IP アドレスは" **133.11.229.15** "です. ただ, この形式 は人間には覚えにくく使いにくいものです. そこで, DNS(**D**omain **N**ame **S**ystem)という仕組みを用いて, 人間が理 解しやすいように文字列で書かれたドメイン名とよばれるものを 1 つ 1 つの IP アドレスに対応させています. 例えば, " **133.11.229.15** "に対応するドメイン名は" **dover.eps.s.u-tokyo.ac.jp** "です. ここで" dover.eps.s.u-tokyo.ac.jp " は," **eps.s.u-tokyo.ac.jp** "にある" **dover** "というマシンですよ, という意味です.

IP アドレスの種類には, 世界中で通用するグローバル IP アドレスと, ローカルなネットワーク内(例えば家の中の LAN)だけで通用するプライベート IP アドレスとがあります.

**✓**練習問題 **1 ✏**

# **✒ ✑**

http://133.11.57.227 をブラウザで開いてください.

## **5.3** [ファイアウォール](http://133.11.57.227)

<span id="page-9-1"></span>組織内部のローカルなネットワークへの外部からの侵入や攻撃を防ぐ目的で設置されるホストやルータのシステムを ファイアウォールと呼びます. ファイアウォールは組織内外からの通信要求を受け取り, それらを選択的に通過させま す. こうすることで, 内部のネットワークには必要なサービスを提供しながら外部からの怪しい要求を拒否してセキュリ ティを確保します.

地惑ネットワークの一般の端末には外部からは接続できないようになっています. 例外として, **dover** に限り外部か ら接続できるようになっています(ただし後述の **SSH** 接続に限る). そのため, 外部から演習室のネットワークにアク セスするときには, まず **dover** に **SSH** でアクセスして**,** そこから演習室内部のマシンに入る, という手順を踏む必要が あります. ただし, **www-geoph** に置いたファイルについては Web 上に公開することができます. やり方は後で説明し ます.

unix.<br>Linux

# <span id="page-10-0"></span>**6** 地物演習室のネットワーク構成

演習室にあるマシンは以下の表に示す通りです.

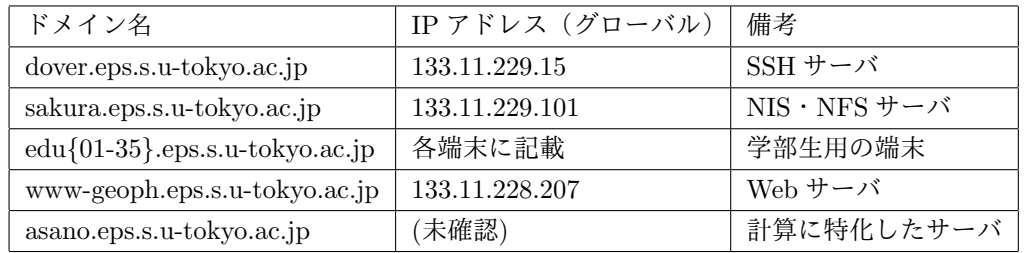

これらのマシンは下図のようにつながっています.

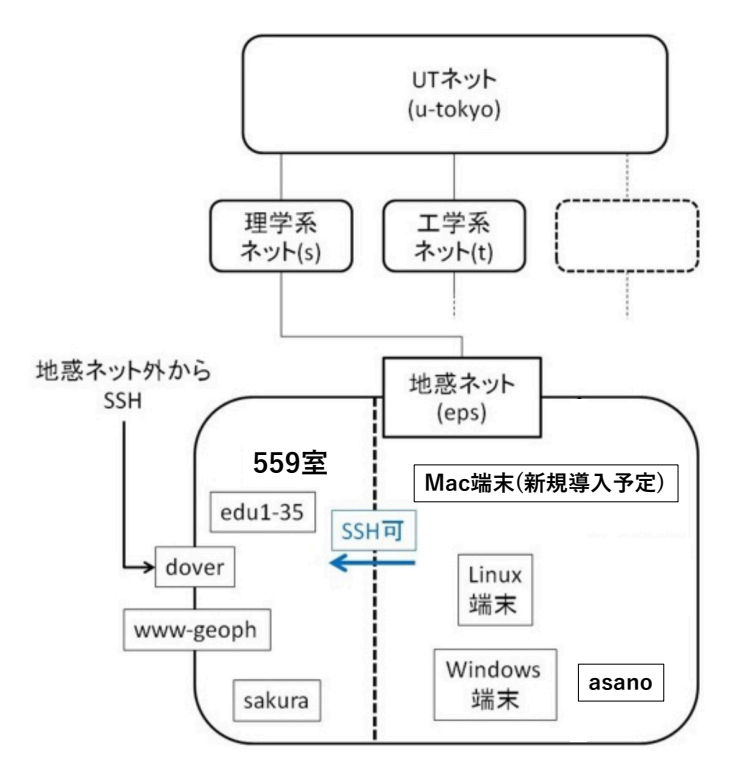

## <span id="page-10-1"></span>**6.1 dover** の役割

SSH サーバ:外のネットワークと地惑のネットワークをつなぐ. 地惑ネット外(例えば図書館や自宅の端末)から計 算機室内の端末を利用したければ、ssh を用いて dover を経由してログインする(やり方は後述).

## <span id="page-10-2"></span>**6.2 www-geoph** の役割

Web サーバ: Web ページとして公開するデータを置く場所(やり方は後述).

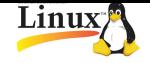

## **6.3 sakura** の役割

**NIS**:Network Information Service の略. ネットワーク上の複数のコンピュータ間でユーザ情報を共有するシステ ム. 演習室のどの端末でも, 同じユーザ名・パスワードでログインできるのは NIS のおかげです.

<span id="page-11-0"></span>**NFS**:Network File System の略. 複数のホスト間でファイルを共有するシステムです. edu の/usr/local・/home1・ /home2 は sakura の/usr/local・/home1・/home2 を共有したものです. どの端末にログインしても同じファイルを編 集できるのは NFS によるものです.

バックアップ:毎週土曜日にバックアップを取っています. なにか大事なものを消してしまったときはここにとりに 来ましょう (やり方は後述).

このように sakura の担っている役割のおかげで地物の計算機室は機能しています. もし普段使っている計算機にトラ ブルが起きて再起不能になっても, sakura さえ無事であれば他の端末を使って同じ作業を続けられる, ということにな ります.

#### **6.4 asano** の役割

<span id="page-11-1"></span>数値シミュレーションなど重い計算をさせるための計算用サーバとして近年導入されました. 使い方は計算サーバ asano(地物の端末からのアクセス専用)に載せています. ちなみにこの HP はウェブサーバ **www-geoph** で公開され ているページです.

普通の PC より速く, 並列計算もこなせるので, 5 月祭の準備・特別演習・趣味などで重い計算をする時[に是非活用し](http://www-geoph.eps.s.u-tokyo.ac.jp/~s162633/epp_computers/index.php?asano) [てくだ](http://www-geoph.eps.s.u-tokyo.ac.jp/~s162633/epp_computers/index.php?asano)さい.

## **7** 遠隔ログイン

<span id="page-11-2"></span>遠隔ログインを用いれば, リモートマシン(目の前にないマシン)を使うことができます. 具体的な用途として, 「自 宅から計算機室の端末にログインして演習で出題された課題に取り組む」などが挙げられます. 便利, というより今後 時間のかかる課題に取り組む上で必須になる用途ですのでぜひ身につけましょう.

## **7.1 SSH**

通信を暗号化した遠隔ログイン方法として広く使われているのが SSH (Secure SHell) です. やり方は以下の通りです. SSH を利用してリモートホスト (遠隔地にあるサーバ) にログインするには,

#### <span id="page-11-3"></span>\$ ssh username@hostname

とします. ホスト名の部分には IP アドレスをそのまま書いても構いませんが, 普通はドメイン名を入力します. 例えば,

#### \$ ssh s1926??@dover.eps.s.u-tokyo.ac.jp

といった具合です. 入力後, パスワードを聞かれたら入力してリターンしてください. なお, ローカルホスト (本人の手元にある端末) とリモートホストとでユーザ名が一致している場合は,

#### \$ ssh hostname

と username を省略してもOKです. 初めて ssh でログインするホストにアクセスしたときは,

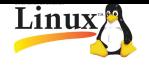

The authenticity host ' edu 05 (192.168.1.105) ' can 't be established. DSA key fingerprint is cb:27:ec:3c:ff:02:f6:fc:9e:7b:39:80:e7:0f:9e:bf. Are you sure you want to continue connecting (yes/no) ?

などとたずねられますので,

#### yes

と打ってください.

リモートホストで作業が終わってログアウトする際には,

\$ exit

と打てばもとのローカルホストでの作業に戻れます.

ここで大事なことですが, ssh の後に「-X」(大文字であることに注意!) というオプションをつけないと, リモートホ ストでウィンドウを開く系の作業ができません. このオプションをつけることで, X window system (ウィンドウを開い てくれるシステム) も自動的に転送されるようになり, リモートで開いたウィンドウがローカルで見えて操作できるよ うになるのです<sup>4</sup> . 試しに「-X」なしでログインしてから,

#### \$ emacs &

と入力して Em[ac](#page-12-2)s を起動しようとしてみてください. 新しいウィンドウを開けずに, エラーとなってしまうはずです5. その他のアプリケーションについても, ウィンドウを開くことができないはずです.

なお, この機能を利用するためにはローカルのマシンに X サーバという種類のソフトがインストールされている必要 があります. もちろん計算機室の端末 (**edu**) のマシンでしたら既にインストールされているので問題ありませんが, [自](#page-12-3) 宅からリモートログインする際には注意してください (後述).

**✒ ✑**

#### **✓**練習問題 **2 ✏**

自分が使用している edu 以外の edu に SSH でログインしてログアウトしてください.

## **7.2** 自宅から **SSH** をするには **(**※この節は演習の時間中は読み飛ばして構いません**)**

<span id="page-12-0"></span>自宅のパソコンからでも, インターネットに接続されていれば, 今みなさんがやっているのと同じように, 演習室にリ モートログインして作業ができます. これは非常に便利です. ただし, 予めローカルホストとなる自宅のパソコンに SSH 接続に必要なソフトウェアをインストールする必要がありますので, 使用している OS に合わせて適切な環境設定をし ましょう.

#### **7.2.1 Windows** の場合

<span id="page-12-1"></span>Windows では, デフォルトでは SSH を使うことはできません<sup>6</sup> . SSH を使うには, PuTTY という Telnet/SSH クライ アントソフトが便利です. 他にも TeraTerm や Poderosa など色々ありますが, 詳しくは調べてみてください. 別ウィン ドウを立ち上げる作業もしたいのであれば, Xming などの X サーバも入れる必要があります. あるいは, Cygwin とい う Windows 上で UNIX ライクな環境を再現するソフトをイン[ス](#page-12-4)トールすれば(少し手間ですが), これらの環境がま とめて揃います. この他に, VMware などの仮想マシンに Ubuntu を乗せる方法が手っ取り早いかもしれません.

<sup>4</sup>たまに**-X** をつけてもうまくいかない場合があります. その場合は**-XY** とすると解決することがあります.

 $5$ \$ emacs -nw &のように nw オプションをつけると,現在のシェル上に Emacs が起動するためエラーにはなりません.

<span id="page-12-4"></span><span id="page-12-3"></span><span id="page-12-2"></span><sup>6</sup>Windows10 では 2016 年夏のアップデートで bash が使えるようになる予定です. そのためデフォルトで SSH も使えるようになると思われます.

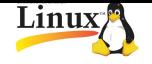

## **7.2.2 Mac** の場合

Mac の場合7には, ターミナルからそのまま SSH ができます. XQuartz をインストールすることで, 別ウインドウを立 ち上げる作業もできます. この時 Mac 上で ~/.ssh/config というファイルを作成し,

<span id="page-13-0"></span>Host dover HostName dover.eps.s.u-tokyo.ac.jp Use[r](#page-13-2) s192601 Host edu16 HostName edu01.eps.s.u-tokyo.ac.jp User s192601 ProxyCommand ssh -X dover nc %h %p

Host www-geoph HostName www-geoph.eps.s.u-tokyo.ac.jp User s192601 ProxyCommand ssh -X dover nc %h %p

のように記述しておくと便利です. こうしておけば

\$ ssh -X s182601@dover.eps.s.u-tokyo.ac.jp

とわざわざ入力しなくても

#### \$ ssh -X dover

と入力するだけで済むようになります. また edu や www-geoph にログインする場合も dover に一旦 SSH する必要はな く,直接

#### $$$  ssh  $-X$  edu01

とするだけで済みます. SCP(後述) や SSHFS8にも有効なのでぜひ設定しましょう. なお Mac から edu にログインした場合に,日日本語が文字化けすることがあります. ログイン後

\$ export LANG=ja\_JP.UTF-8

とすることで解決するかもしれません.

# **8** ファイル転送

<span id="page-13-1"></span>遠隔ログインを使うようになると, ただログインするだけでなく, ファイルの転送もしたくなります.

## **8.1 SCP**

ファイルの転送を暗号化するには, SCP (Secure CoPy) を用います. SSH を利用して通信を行う方式なのでセキュア です. dover や演習室の端末と自分のパソコン間でファイルをやり取りする場合にはこれを使うことになるので, 使用頻 度はかなり高いと思います. 使い方は以下の通りです.

ローカルからリモートにファイルを送る場合には

#### \$ scp filename1 [username@]hostname:filename2

<span id="page-13-2"></span>地球惑星物理学演習 第 *1* 回 *(2019/4/8 Mon) ∼ Login & Emacs & Network ∼ (*担当*:* 浜口・坂田・湯本*)*

<sup>7</sup>他の UNIX/Linux 系 OS の場合も同様です.

<sup>8</sup>本テキストでは説明しません. リモートマシン上のファイルをローカルのファイルと同じように扱えるため便利なので中~上級者は使ってみて ください.

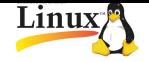

[username@] となっているのは, ユーザ名がローカルとリモートで同じ場合に username@ を省略できるということで, SSH の時と同様です. 例えば, 手元にあるレポート課題を dover に送りたい時は

\$ scp report.pdf dover.eps.s.u-tokyo.ac.jp:enshu\_report.pdf

のようになります. 反対にリモートからローカルにファイルをとってくる場合には

\$ scp [username@]hostname:filename1 filename2

とします. さらに, -r オプションをつけると, ディレクトリのコピーもできます. recursive (再帰的) の r です. いずれにせよ, 「送るもの」を先に指定してから, 「送り先」を指定します.

#### **✓**練習問題 **3 ✏**

- 1. hoge1.dat というファイルを dover に送り, hoge2.dat という名前で保存してください.
- 2. 1. で送ったファイルを edu に取ってきて, hoge3.dat という名前で保存してください.

#### **8.2 WGET**

<span id="page-14-0"></span>例えば, http://www.eps.s.u-tokyo.ac.jp/access.html というファイルをダウンロードしたいとき, どのような方法が あるでしょうか. GUI が好きであれば Firefox で右クリックして保存しても良いですが...CUI も使えるようにして欲し いですね....

**✒ ✑**

このファイルは地球惑星科学専攻の場所のアクセスマップです. この地惑専攻のウェブサーバには皆さんのアカウン トはありませんから SCP は使えません. このような時は **wget** コマンドを利用すると良いでしょう. wget は Web から ファイルをダウンロードするコマンドで, HTTP・HTTPS・FTP のプロトコルに対応しています. 上の例だと,

\$ wget http://www.eps.s.u-tokyo.ac.jp/access.html

のようにして使います. "-x"オプションを用いれば, ディレクトリ構造を保ってダウンロードできます. つまり,

\$ wget -x http://www.eps.s.u-tokyo.ac.jp/access.html

とすると, カレントディレクトリに www.eps.s.u-tokyo.ac.jp というディレクトリができ, その中に access.html が保存 されます.

また," -r " オプションを用いれば, 指定したページに含まれるリンク先を再帰的に取得できます.

#### **✓**練習問題 **4 ✏**

http://www-geoph.eps.s.u-tokyo.ac.jp/~s122621/kadai/index.html とそのページに書かれているリンク 先を全てダウンロードしてください.

**✒ ✑**

# **9** バックアップ

<span id="page-14-1"></span>毎週土曜日に, sakura では/home1, /home2 のデータを/home1\_backup, /home2\_backup にそれぞれバックアップし ています. 誤って大事なデータを消してしまった時には sakura にデータを取りに行きましょう. ただし, 土曜日を挟ん でいない場合, バックアップはありません. あきらめてください.

データの回収の仕方は, まず ssh で sakura に入ります.

UNIX. Linux

#### \$ ssh sakura

次に, /home1\_backup/s1926?? に移動してください.

#### \$ cd /home1\_backup/s1926??/

ここにバックアップのデータが保存されています. お目当てのデータ (この例では example.txt) が見つかったら, それ を sakura 内の/home1/s1926?? にコピーすれば完了です.

#### \$ cp /home1\_backup/s1926??/example.txt /home1/s1926??/

NFS によってデータが同期されているので, edu 端末の中でも同じものを見ることができます.

# <span id="page-15-0"></span>**10** パスワードの変更方法

パスワードを変更するのは少し複雑になります. というのも, edu, dover, www-geoph, asano すべてに対して変更を 適用する必要があるからです.

なおパスワードが分からなくなってしまった時には後述 (14 節) の計算機管理者 **(**通称:**admin210)** までご連絡くだ さい. 管理者が新しいパスワードを作成して再交付します.

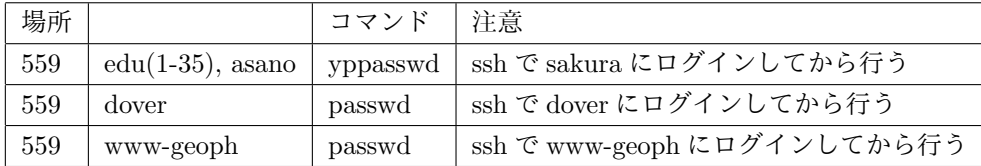

# <span id="page-15-1"></span>**11** セキュリティ・マナーの話

## <span id="page-15-2"></span>**11.1** パスワード

パスワードの管理はセキュリティの基本です. パスワードが漏洩すると, 自分に被害があるばかりで なく同じシステ ムを使っている他の人にも被害が及びます. パスワードの管理は厳重に行い, 他人に知られることのないよう, 十分気を つけてください (教えるとかは論外です. サンシャイン池崎という自分の預金残高とキャッシュカードの暗証番号を大声 で叫ぶ芸人がいたそうですが, パスワード管理の面からは非常にナンセンスです). パスワードを人に知られないために 個人情報 (名前や生年月日など) から推測できないような複雑なパスワードをつけましょう. パスワードをメモ帳に書く, 携帯電話内に記録する, 写真に撮るなどの行為も NG です. また, 人が後ろにいるときにパスワードを入力するのも危険 な行為なので注意しましょう. セキュリティに関しては性悪説で考えるクセを養いましょう.

- *•* 良いパスワードの例:Hm5UniT7 (*←* ここに記載されているからといって使用してはいけませんよ, 受講者全員に 筒抜けです!)
- *•* 悪いパスワードの例:
	- **–** Goto ... 名前
	- **–** Otog ... 名前の逆つづり
	- **–** Goto0410 ... 名前と誕生日
	- **–** g0t0 ... o を 0 にしただけ

兎にも角にも, セキュアでないと思われるパスワードの付け方はやめましょう.

ソフト的にセキュリティの穴を埋めることはもちろん重要です. しかし, 人為的な理由により穴ができ, またそこを足 がかりにシステムが攻撃を受けるというのは, よくあるパターンです. システムの安全を守るためには, 計算機管理者だ けが意識していても不十分なのです. 一人一人のユーザの心がけが, 皆さんのネットワークを守ります.

## **11.2** 教育・研究機関のネットワークを利用する上での注意点

<span id="page-16-0"></span>各ネットワークには利用に際して守るべきルール (User Access Policy) があります. geoph ネットワークは東京大学 という教育・研究機関のネットワークの一部ですから, 利用条件は教育・研究目的であることが前提で, 大学のネット ワークを用いて営利活動をすることなどは禁止されています. また, ハードディスクやメモリなどの資源を一部のユー ザが独占することもあってはなりません.

要は, 「人に迷惑をかけないようにしよう」ということです. 個人レベルでセキュリティに気をつけるというのも, 「人 に迷惑をかけない」ことの一部であります. たとえば, あなたのパスワードが漏洩したら, それを悪用しようと考える人 はあなたの名前を騙って geoph ネットワークの資源を破壊してしまうかもしれません. 他のネットワークを攻撃するた めの足がかりにされるということも十分ありえます. あなたが利用する PC がウイルスに感染した場合, あなたが被害 を受けるだけでは済まないことになります. ネットワーク上では, 被害者が即加害者となってしまいますので, しつこい ようですがセキュリティ管理にはよくよく注意をはらってください. 小さなつもりの穴から水が漏れて, どんどん穴が 広がっていくということはネットワークでは十分起こりうることなのです. また, 学内の端末で行われた通信のログは 監視されています. ファイル交換の P2P ソフトを使ったりすると厳しい措置がとられるので注意してください.

## **12 EPS** のセキュリティ・ポリシー

EPS(地球惑星科学専攻) では以下のような通信制限を定め, セキュリティを確保しています. ホストを大雑把に

- *•* サーバ類
- *•* 外からの通信を SSH に限り許すもの
- *•* 外向きの通信のみできるもの
- *•* 外との通信を一切しないもの
- *•* その他

に分け, それぞれの類別によって必要な部分だけ外部から見えるようにルータで設定しています. このような通信制限 により, 侵入者がセキュリティの穴を探すことは難しくなっています. しかし, いったん侵入されるとフィルタリングは そもそも無意味になってしまいます. そこで, 以下のようなことが推奨されています.

- *•* ネットワークが盗聴されていてもパスワードが漏れないよう Telnet でなく SSH を使う.
- *•* 盗聴されている恐れのあるところと学内とでは違うパスワードを使う.
- *•* NFS も export する先を明示的に限定する.
- *•* 不要なアカウントは返却する.

詳細は http://www.eps.s.u-tokyo.ac.jp/inside/network/security.html を参照してください.

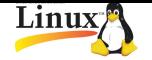

# **13 admin210(**計算機管理者**)**

geoph ネットワークは, 学生中心のボランティアスタッフ(**admin210**)がネットワークとシステムの管理をしていま す. このような管理体制は, 学生ですべての管理を行わなければならないため大変ではありますが, 学生の希望を通しやす いなど融通が利きます. 現時点での UNIX やネットワークに関する知識の有無は問いませんので, 興味のある人は積極的 に参加してください. 参加希望者の連絡をお待ちしております. admin210 の連絡先は, admin210@eps.s.u-tokyo.ac.jp です. 計算機に関する質問・要望・苦情なども遠慮なくどうぞ. プリンターのトナーが切れたとか用紙が足りないなど の相談も受け付けています.

特に, 計算機に関して何か不具合を発見した場合 (電源が点かない等) には必ず連絡するようにしてください. よろし くお願いします.

## **14** 補遺

#### **14.1** 理学系研究科無線ネットワーク **sos**・**UTokyo WiFi**

<span id="page-17-1"></span><span id="page-17-0"></span>自分のノートパソコンを持ってきた場合, 理学部の建物では, ほぼ全域で理学部の無線 LAN(sos) を使ってインター ネットに接続することができます. ただし, 利用するには「電子証明書」という鍵のようなもののインストールが必要 で, そのためにはウェブから認証システムにログインしてからユーザ証明書をダウンロードする手順をとります. 認証 システムへのログインアカウントについては, 専攻のネットワーク管理者から配布されることになっていますが, シス テムは頻繁に変わります. 最新の情報を下記のリンクから参照してください.

・理学系研究科 情報システムチーム http://jimubu.adm.s.u-tokyo.ac.jp/public/index.php/Joho

また, UTokyo Account を所有している皆さんは, 東京大学の全学無線 LAN サービス UTokyo WiFi も簡単に登録・ 利用することができます.

・東京大学公式 HP の UTokyo WiFi 利用案内 [https://www.u-tokyo.ac.jp/adm/dics/ja/wifi.html](http://jimubu.adm.s.u-tokyo.ac.jp/public/index.php/Joho)

※自分のパソコンなので自宅感覚で使ってしまいがちですが, 無線 LAN であっても大学のネットワークです. 学内の 端末を使う場合と同じ注意を払ってください.

## **14.2 www-geoph** にファイルを **up** する

**www-geoph** は地物演習室における Web サーバとして働いています. 演習室の中では, 唯一 dover を介さずに外部と やり取りができるマシンです. ここにファイルを置いておくことによって, Web 上でそのファイルを参照できるように できます.

利用方法は, 以下の通りです.

- *•* ssh で www-geoph にログインする (8 節参照)
- *•* ホームディレクトリ (ログイン時にいる場所) の中に public\_html というディレクトリを作る

参考:ディレクトリ作成方法 (今いるディレクトリの中に test という名前のディレクトリを作りたいとき)

\$ mkdir test (mkdir コマンドは次回以降詳しく学んでいきます)

*•* Web 上にアップしたいファイルをこのディレクトリ (public\_html) に scp でコピーすれば OK です. 例えば report.pdf というファイルを転送した場合は http://www-geoph.eps.s.u-tokyo.ac.jp/~s1926??/report.pdf という URL でファイルが Web 上から見られるようになります. シケプリをアップする時などに使うと便利かも 知れません.

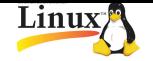

# **15** 課題その **2**

<span id="page-18-0"></span>http://www-geoph.eps.s.u-tokyo.ac.jp/~s1926??/kadai/index.html に何かしら文章なり単語なり絵なりを 表示してください. 内容は問いませんが, 外部 (不特定多数) の人間からも見ることができるということは頭に入れてお いてください. 基本的にはファイルが見つからないエラー「**404 Not Found**」にさえならなければ OK です. できた と思ったらブラウザから見たりして, [ちゃんと表示されているか確認してくだ](http://www-geoph.eps.s.u-tokyo.ac.jp/~s1926??/kadai/index.html)さい. 期限は, 来週 **2018** 年 **4** 月 **15** 日 **(**月**)13** 時 **(JST)** までとします.

補足: www サーバのコンピュータは, アドレスにファイル名の指定がない場合「index.html」を探す仕組みになってお り, ホームページへのアクセスがあれば「index.html」のファイルを自動的にトップページとして認識し, そのデータを渡 してくれます. つまり, 末尾の index.html までアドレスを入力しなくとも http://www-geoph.eps.s.u-tokyo.ac.jp/ ~s1926??/kadai/ とさえ入力すれば index.html の中身が表示されます. 試しに http://www-geoph.eps.s.u-tokyo. ac.jp/~indy/kadai (もしくは http://www-geoph.eps.s.u-tokyo.ac.jp/~indy/kadai/index.html) と入力して みてください. 下の画像のような画面が表示されるはずです.

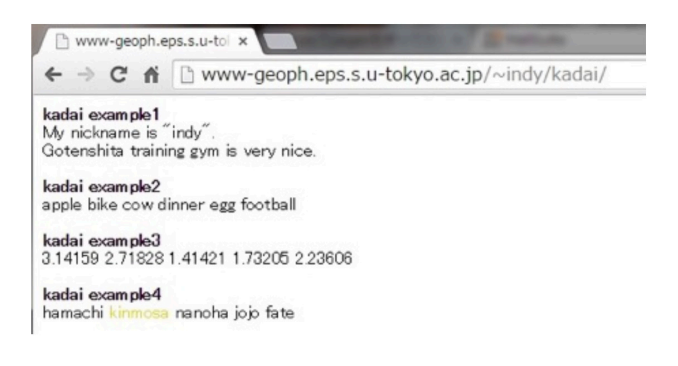

このWebページのコンテンツは www-geoph の indy さんのホームディレクトリの中, ~/public\_html/kadai/index.html に記載されています. どうすれば良いか分からない方は, この例を参考に考えてみると良いかもしれません.

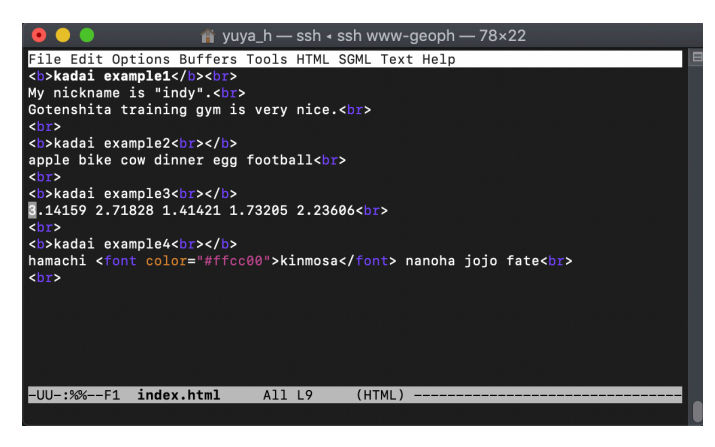